# Change Portal Profile Settings

Modified on: Mon, 27 Mar, 2023 at 8:07 AM

Learn how to change your Profile Settings and update information on the Community Portal.

## **Change Settings and Update Information**

**Step 1.** Login to the Community Portal.

**Step 2.** Click the **Profile** button on the left side.

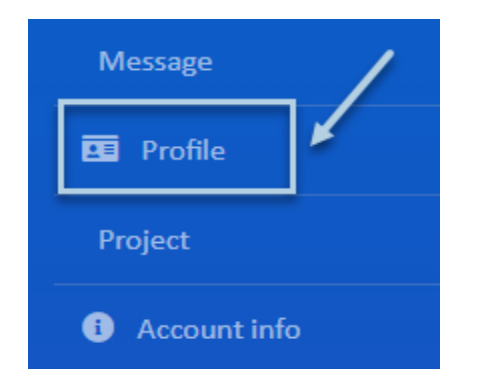

## **Edit General Information**

This section includes important contact information. To make changes to this section, click the Edit General button on the top right hand side.

**NOTE-** Some information cannot be edited, such as Unit information and Account Id.

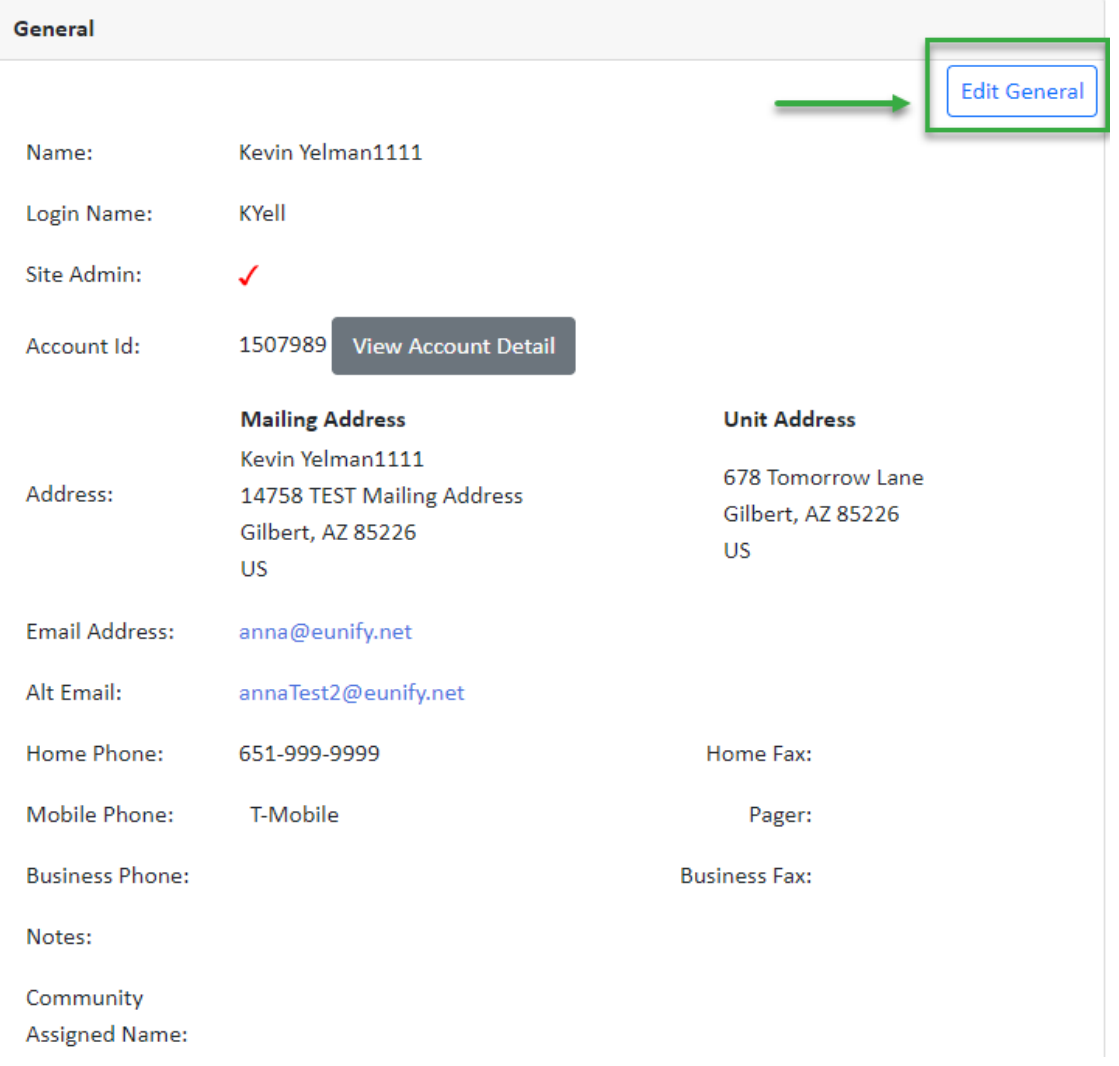

Click the Save button to finalize your changes.

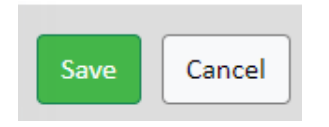

## **Pets**

To add a new pet, click the **Add Pet** button on the right hand side.

| Pets |               |  |            |  |       |  |        |                                         |                                        |                           |
|------|---------------|--|------------|--|-------|--|--------|-----------------------------------------|----------------------------------------|---------------------------|
|      |               |  |            |  |       |  |        |                                         |                                        | Add Pet                   |
|      |               |  |            |  |       |  |        |                                         |                                        |                           |
|      | <b>Action</b> |  |            |  |       |  |        | Name Type Breed Age Color MicroChip Vet |                                        | <b>Notes</b>              |
|      | 而             |  | $\Box$ Dog |  | Lab 2 |  | Yellow |                                         | <b>Bill Williams</b><br>(789) 867-5309 | Very Friendly. Do not FEI |
|      |               |  |            |  |       |  |        |                                         |                                        | Þ.                        |

To **Edit** a pet, click on the **Pencil/Paper** icon.

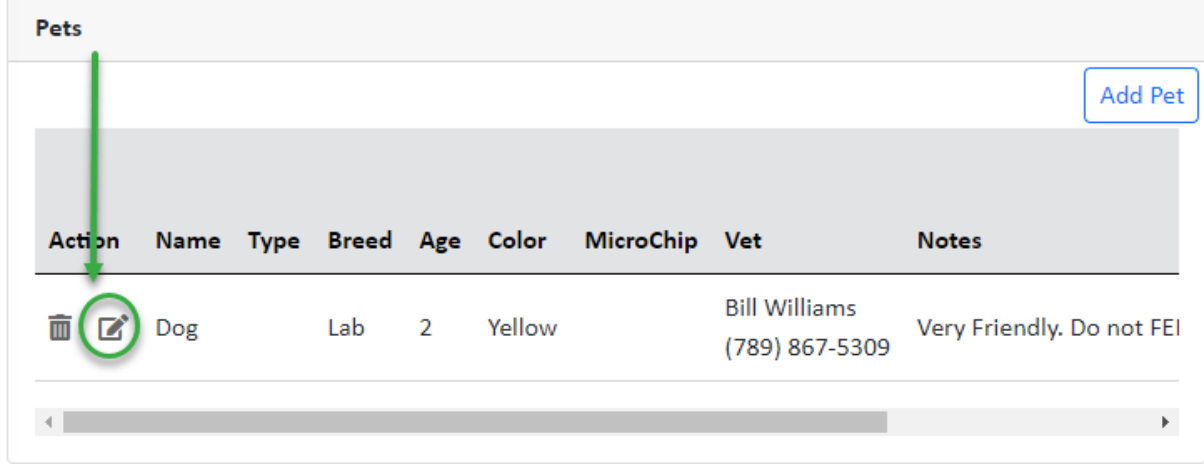

To **Delete** a pet, click the **Trash** icon.

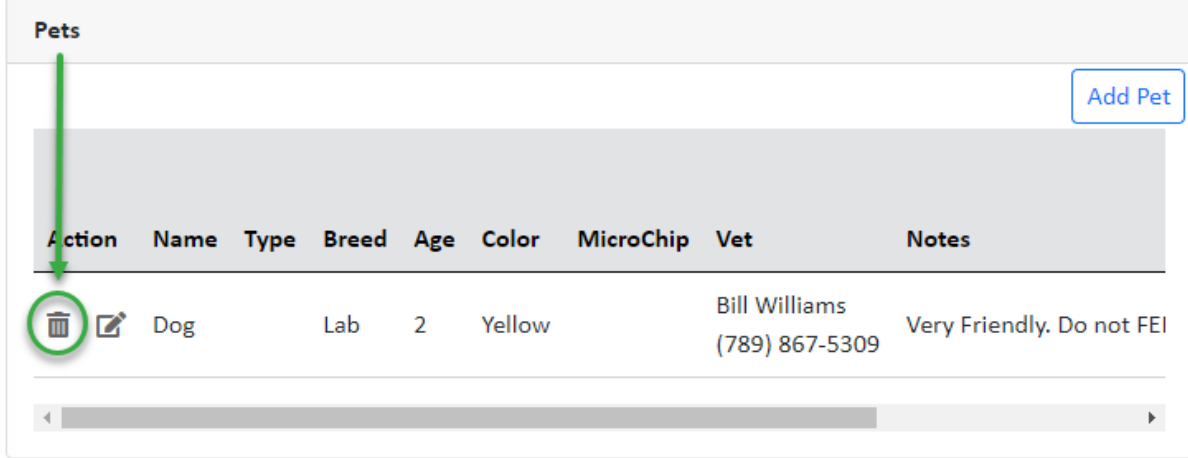

# **Additional Members**

This allows you to create a Portal account for additional household members, or others who may need access, such as a financial manager, or a property manager if the property is a rental.

Click the **Add Additional Member** button and enter the name and email address of the new member. They will receive an email with instructions and a temporary login and password.

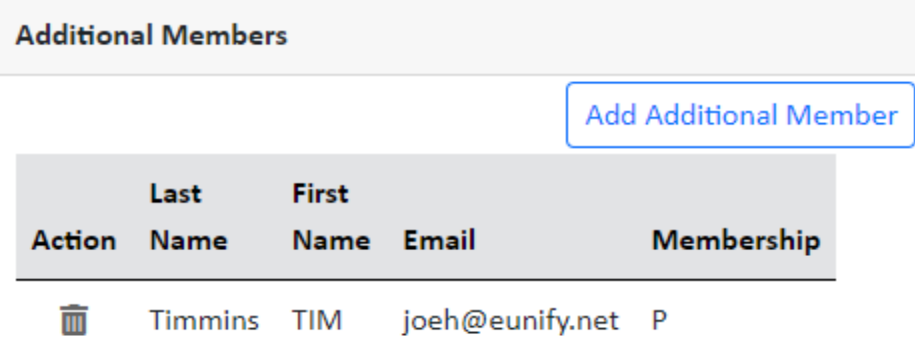

To delete a Member, click the Trash icon.

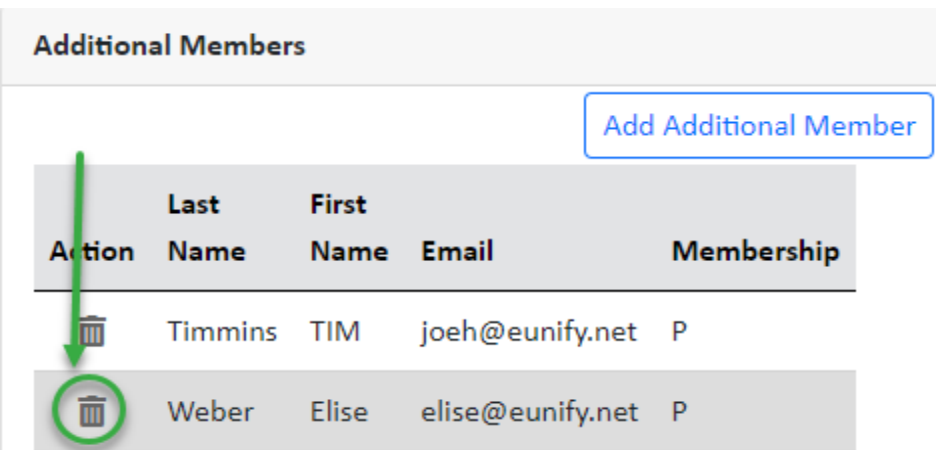

## **eStatements**

Use this section to change your preferences for eStatements. Click the **Change eStatement Settings** hyperlink.

 $\odot$ 

#### eStatements

eStatements are enabled for joeh@eunify.net

#### Click to Change eStatement Settings

#### Make changes in the Member eStatement window.

#### **Member eStatement**

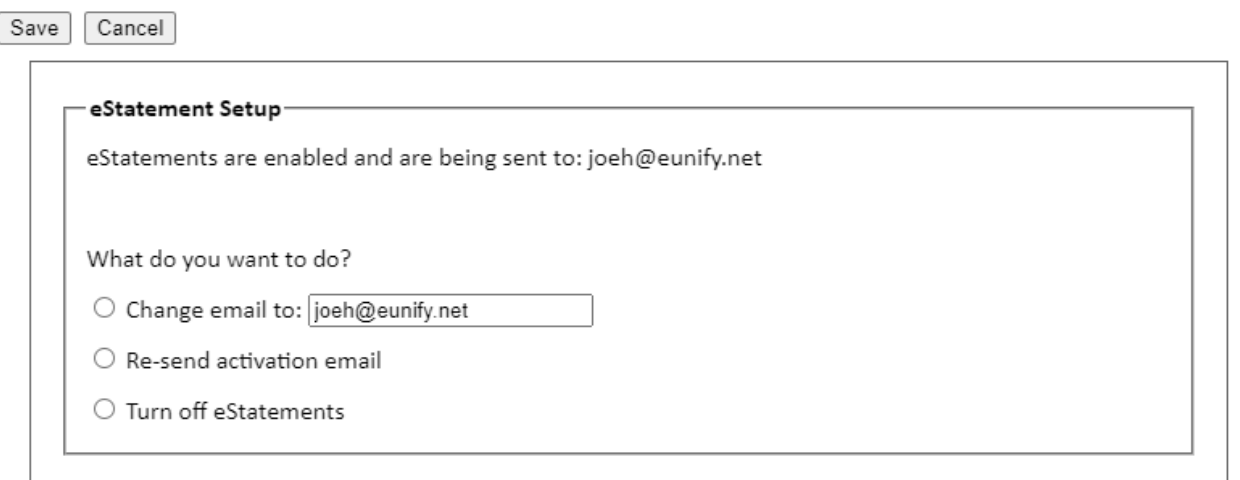

Click the Save button to finalize your changes.

Cancel Save

### **My Picture**

Use this section to upload a photo of yourself. To add a photo, or edit the existing photo, click the **Edit Picture** button.

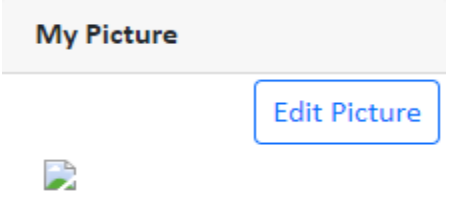

10/8/23, 4:54 PM Change Portal Profile Settings : complete management software

If uploading a new photo, click the **Choose File** button and locate the photo on your computer. If replacing a photo, click the checkbox under Remove, and then the Choose File button to select the new photo.

Click the Save button when complete.

## Member Profile - Kevin Yelman1111

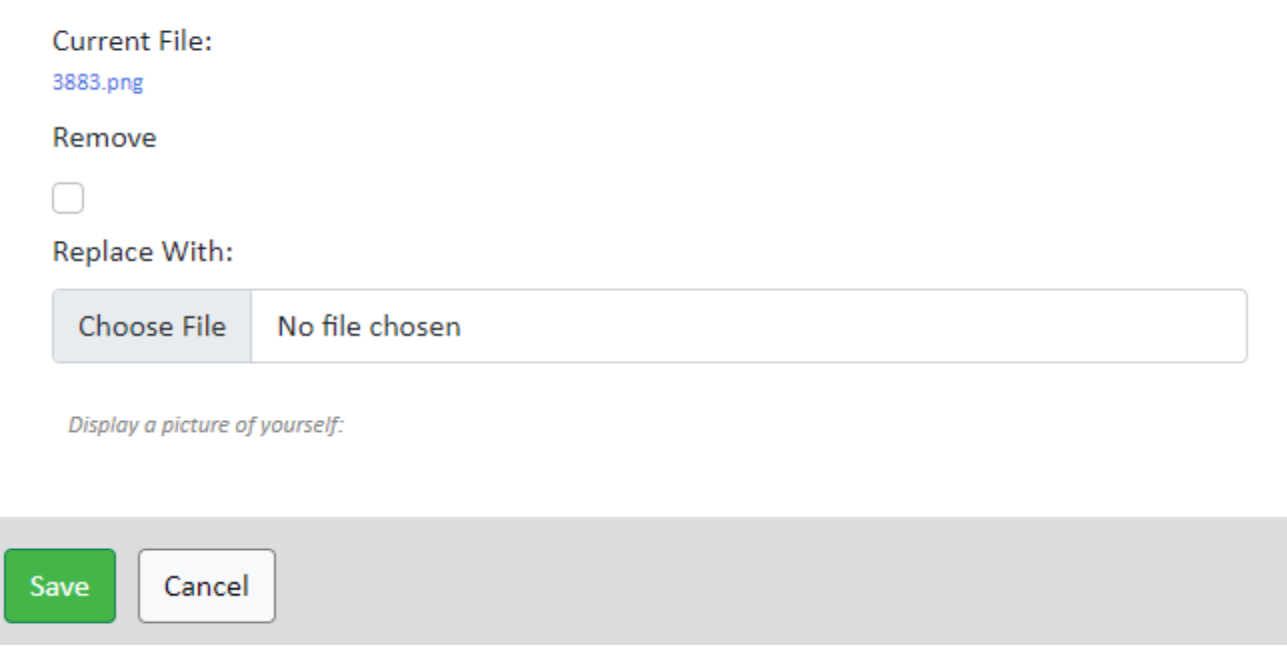

## **Preferences**

Use this section to change preferences for Time Zone, Electronic Communications and Notifications.

 $0 -$ 

#### Member Profile - Debra Ton

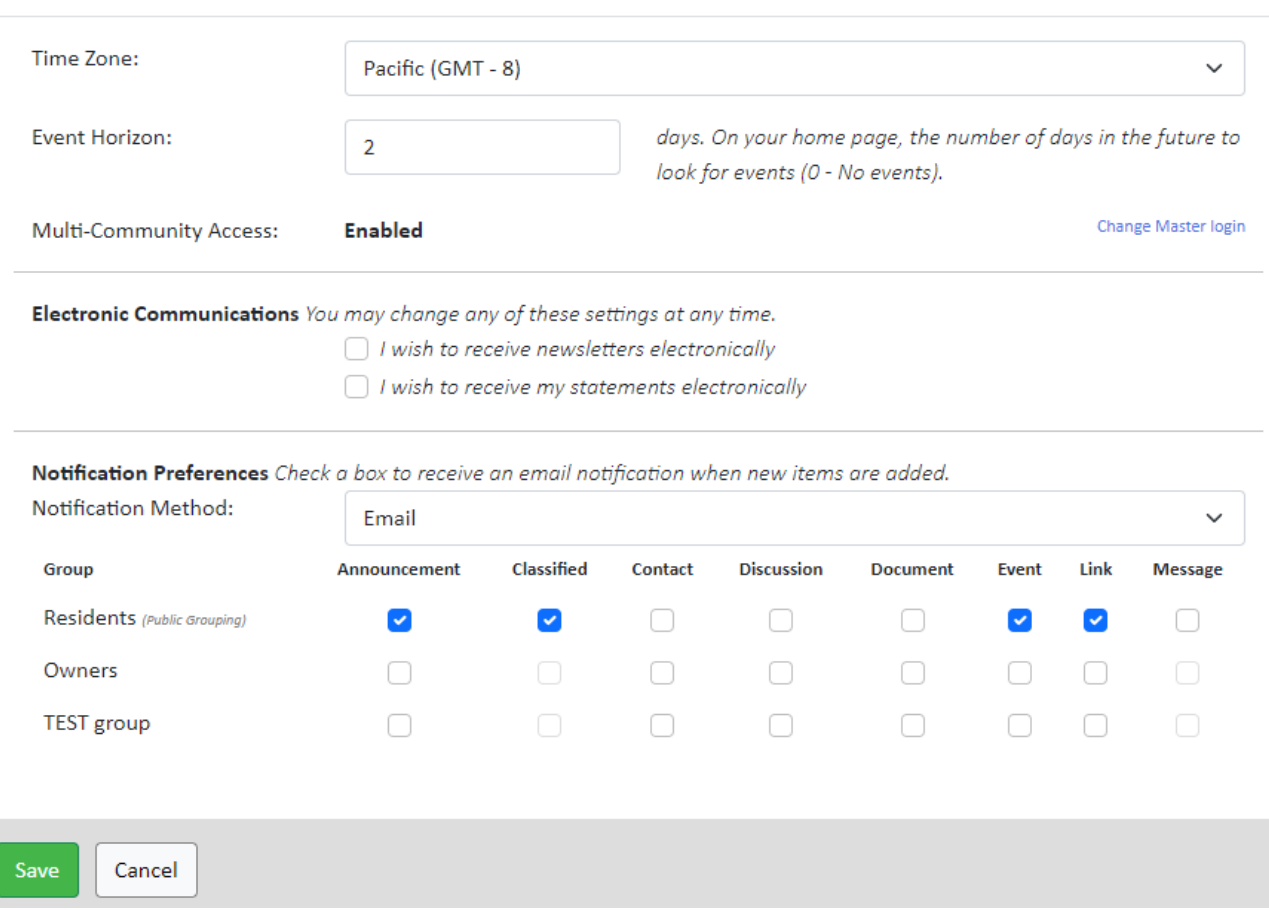

## **Privacy Settings**

Use this section to limit the information available on the portal.

## **Member Profile - Debra Ton**

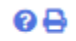

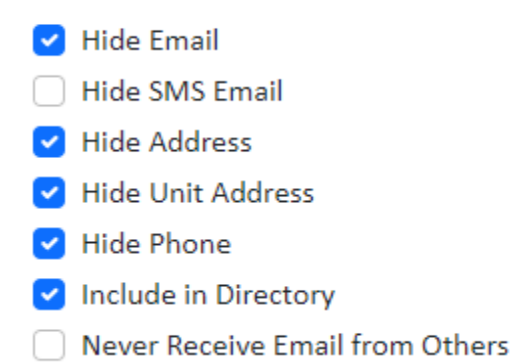

# **Change Login**

Use this section to change your Username and Login information.

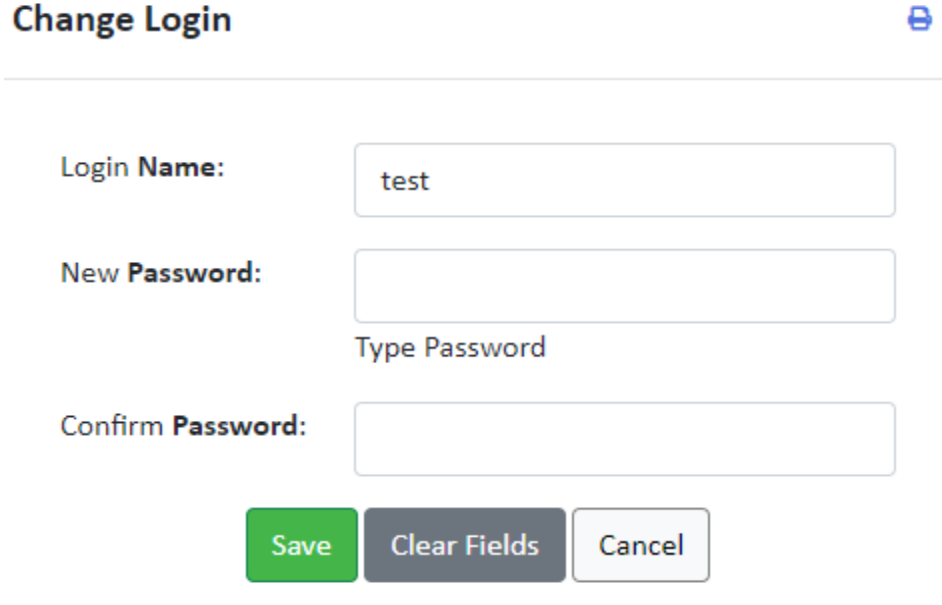